## Instant Servers,

# Cómo crear tu servidor virtual en 3 clics

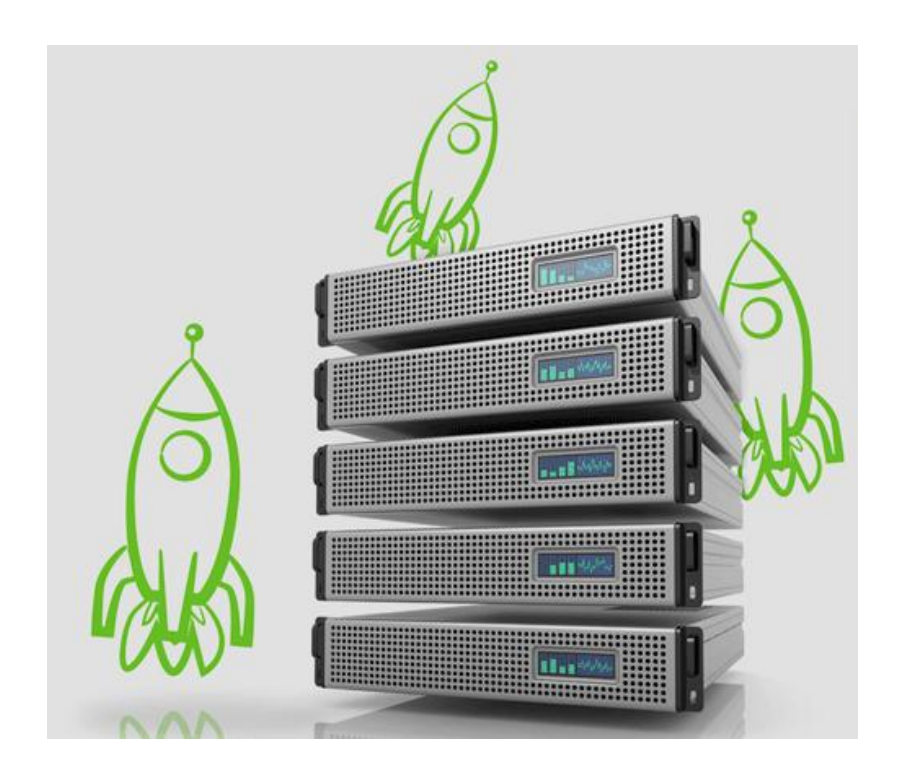

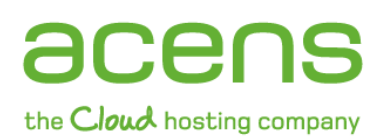

Calle San Rafael, 14 28108 Alcobendas (Madrid) 902 90 10 20 www.acens.com

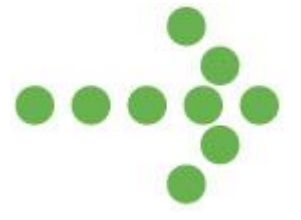

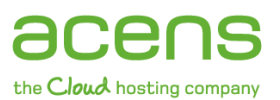

### Introducción

[Instant Servers](http://www.acens.com/instantservers/) es un servicio de Cloud Hosting que ofrece acens y que permite desplegar un servidor virtual de alto rendimiento en tres simples pasos, eligiendo en el proceso los requisitos que formarán parte de esta máquina. Gracias a este servicio, los usuarios podrán disfrutar de **servidores más potentes y rápidos utilizando para ello un menor número de máquinas, lo que conlleva un importante ahorro de costes** entre otros muchos beneficios.

#### Beneficios de utilizar Instant Servers

- **Mayor seguridad**. Los centros de datos de acens cuentan con los últimos mecanismos en seguridad, para proporcionar la máxima protección de los datos de nuestros clientes.
- **Rapidez al disponer de tu servidor virtual**. Como hemos comentado anteriormente, sólo son necesarios tres clics para poder tener en marcha nuestra máquina. Si en un futuro necesitáramos más recursos, lo podríamos ampliar en cualquier momento y en unos pocos minutos.
- **Control de gastos**. Algo a tener muy en cuenta viendo la actual situación económica. Con Instant Servers sólo pagarás por los recursos que consumas en cada momento.
- **Mayor eficiencia**. El cliente se desentiende completamente del mantenimiento de los servidores, pudiendo dedicar ese tiempo a potenciar su negocio.
- **Mayor rendimiento**. Se ha comprobado que este tipo de servidores virtuales ofrece entre un 20% y un 30% de mayor rendimiento, gracias al uso de la tecnología Joyent, y todo ello a pesar de usar menos máquinas.
- **Alta disponibilidad**. Sabemos que para nuestros clientes disponer en todo momento de su negocio online es fundamental, por eso Instant Servers garantiza una disponibilidad del 99,9% trimestral por máquina.
- **Redimensionamiento en 'caliente'**. Una de las principales ventajas de Instant Servers es que no se necesita reiniciar las máquinas virtuales, lo cual es, ya que posibilita un mejor control de gastos, adecuando éstos a la demanda en cada momento. Esto es posible gracias al uso del sistema operativo SmartOS, basado en Illumos y las tecnologías de virtualizaciones de zonas tradicional de Solaris.

#### Proceso de creación de una máquina virtual en 3 clics

A continuación vamos a proceder a explicaros el proceso completo de creación de una de estas máquinas.

Una vez logueado en el sistema, lo primero que veremos será el listado de servidores que tengamos dados de alta (si es que tenemos alguno), y la opción de crear una nueva máquina pulsando para ello el botón que hemos resaltado en la imagen de abajo.

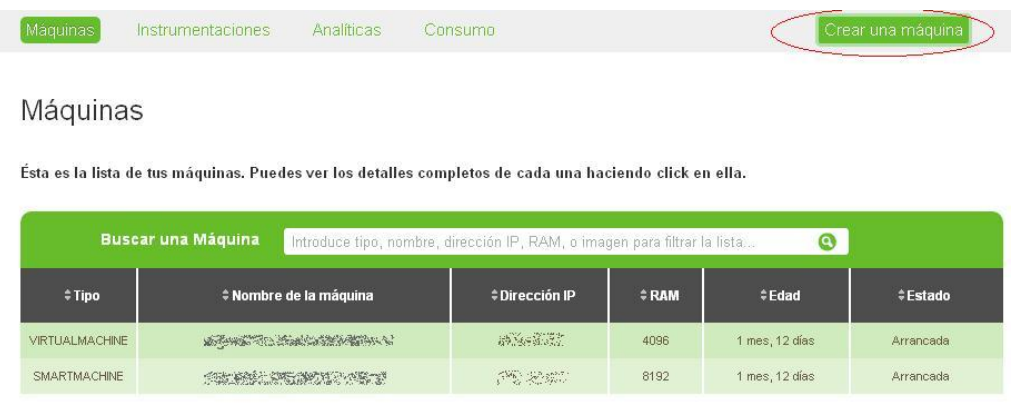

Una vez pulsado ese botón, nos llevará a la pantalla donde seleccionaremos el sistema operativo que queremos para nuestro servidor. Entre las opciones que se encuentran habilitadas están SmartOS, Linux o Windows.

Por favor, configura tu máquina.

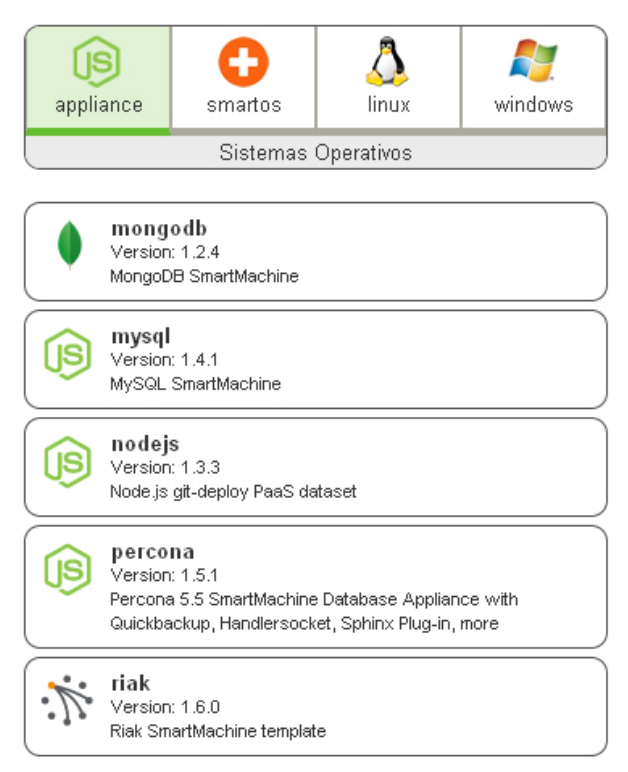

Por favor, configura tu máquina.

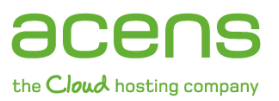

Si vamos pulsando sobre los distintos S. O. que nos ofrecen, podremos ver distintas versiones para cada uno. Por ejemplo, en el caso de Linux, tendremos la opción de elegir entre CentOS, Debian, Fedora o Ubuntu.

> **S** appliance linux windows smartos Sistemas Operativos centos-6 Version: 1.0.1 Centos 6 VM 1.0.1 centos57 Version: 1.1.6 CentOS 5.7 x86\_64 VM Image debian603 Version: 0.1.0 debian603 base install seed image fedora14 Version: 0.1.0 Fedora 14 (minimal) 0.1.0 VM image ubuntu10.04 Version: 0.1.0 ubuntu10.04 0.1.0 VM image

Una vez que hemos seleccionado el tipo de sistema operativo que vamos a utilizar, en nuestro ejemplo nos hemos decantado por la versión Windows 2008 r2 Enterprise, será el momento de elegir la memoria RAM que queremos que disponga. Según el tamaño de la RAM, el servidor tendrá una capacidad determinada de disco duro.

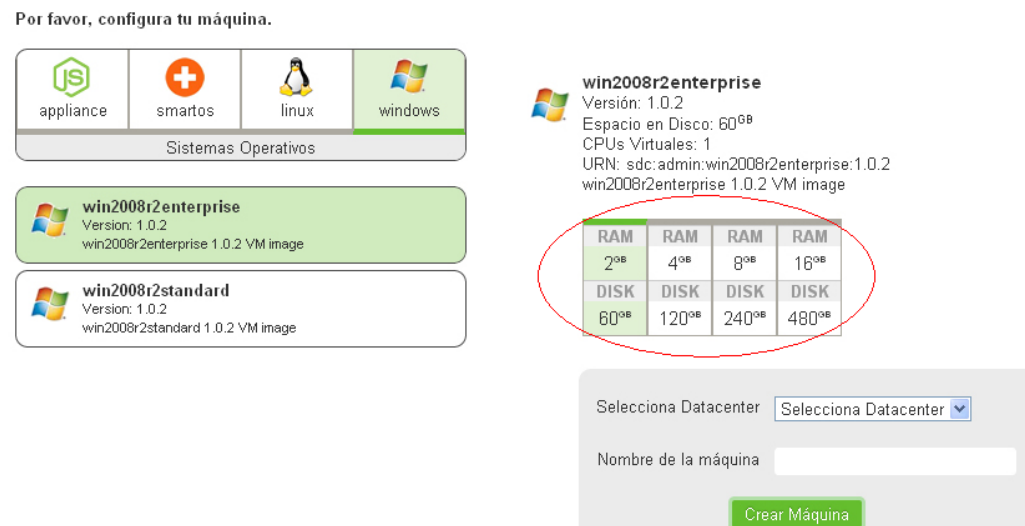

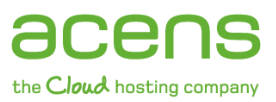

Seleccionada ya la RAM, el siguiente paso será elegir e[l centro de datos](http://www.acens.com/infraestructura/) donde estará la máquina. En el ejemplo seleccionaremos Madrid.

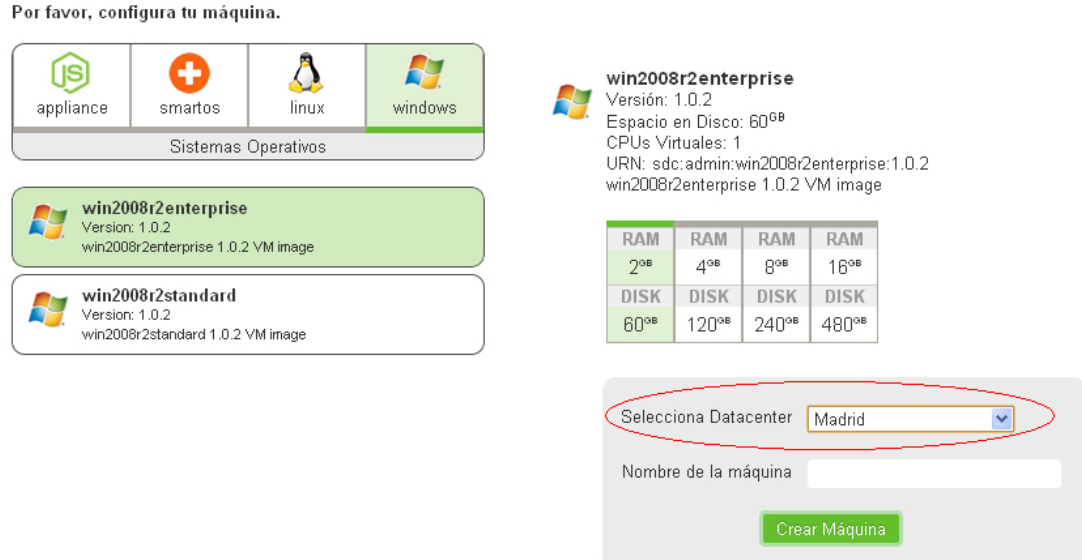

Por último sólo nos queda asignar el nombre que le pondremos a la máquina. En nuestro caso será "whitepaper-acens" para que la podamos diferenciar del resto de máquinas que tengamos creadas.

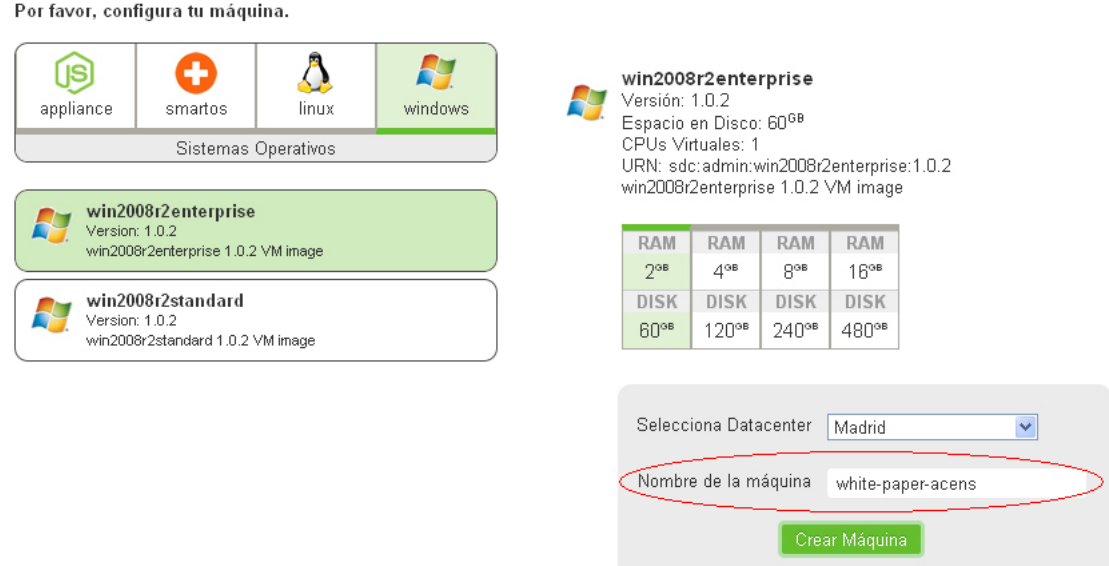

Una vez realizados esos pasos, sólo nos queda pulsar el botón de "Crear Máquina" para que la tengamos lista para ser usada.

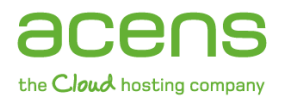

#### Por favor, configura tu máquina.

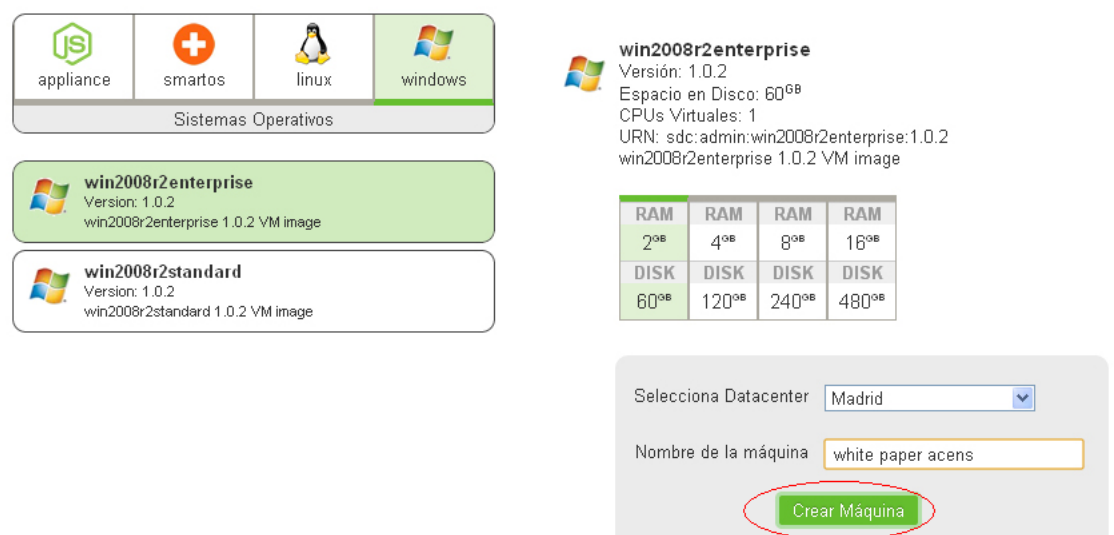

Una vez completado el proceso, seremos redirigidos de nuevo al listado de las máquinas que tenemos creadas, apareciendo en este listado la que acabamos de crear.

Ésta es la lista de tus máquinas. Puedes ver los detalles completos de cada una haciendo click en ella.

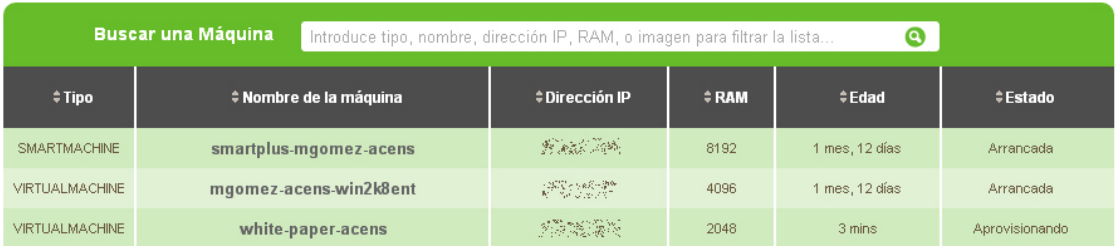

Si ahora pulsamos encima del nombre de la máquina que hemos creado, nos llevará a otra página donde podremos obtener los datos necesarios para poder conectarnos a ella.

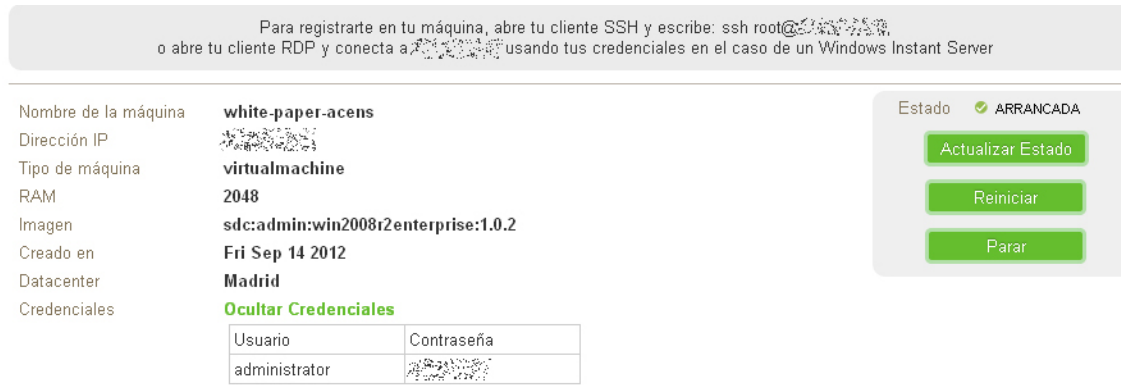

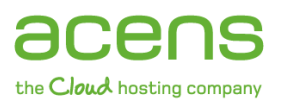

#### Analíticas de la máquina

En el panel de Instant Servers de acens, además de crear nuestras propias máquinas, disponemos de una sección desde donde podemos obtener completos informes sobre nuestras máquinas, pudiéndonos mostrar entre otras muchas cosas el tiempo de espera de la CPU, conexiones a MySQL, operaciones de lectura/escritura en el sistema de ficheros…

Para llegar a esta sección, tendremos que pulsar en el botón "Analíticas".

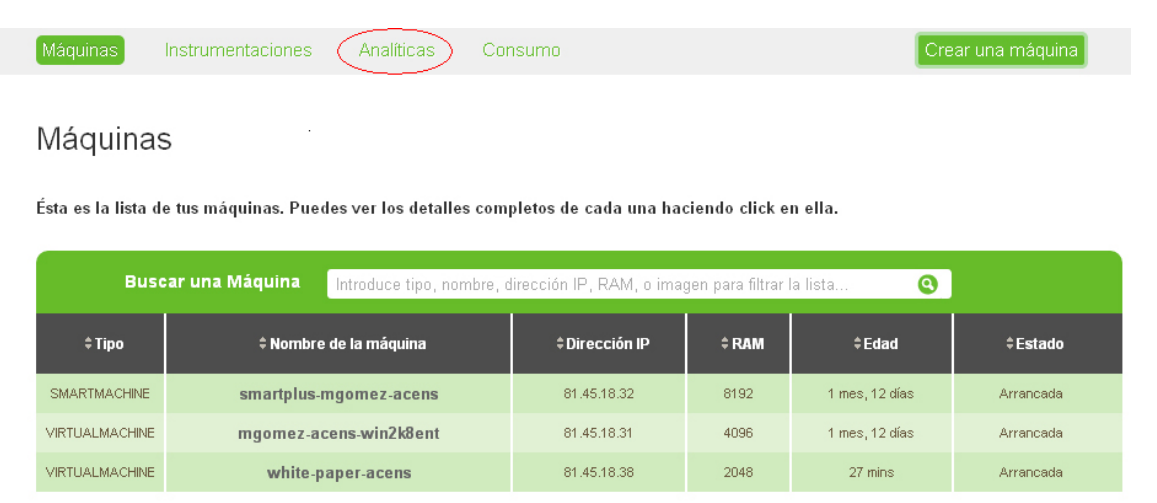

Esa opción nos llevará a una pantalla donde podremos seleccionar el tipo de informes que queremos que nos muestre.

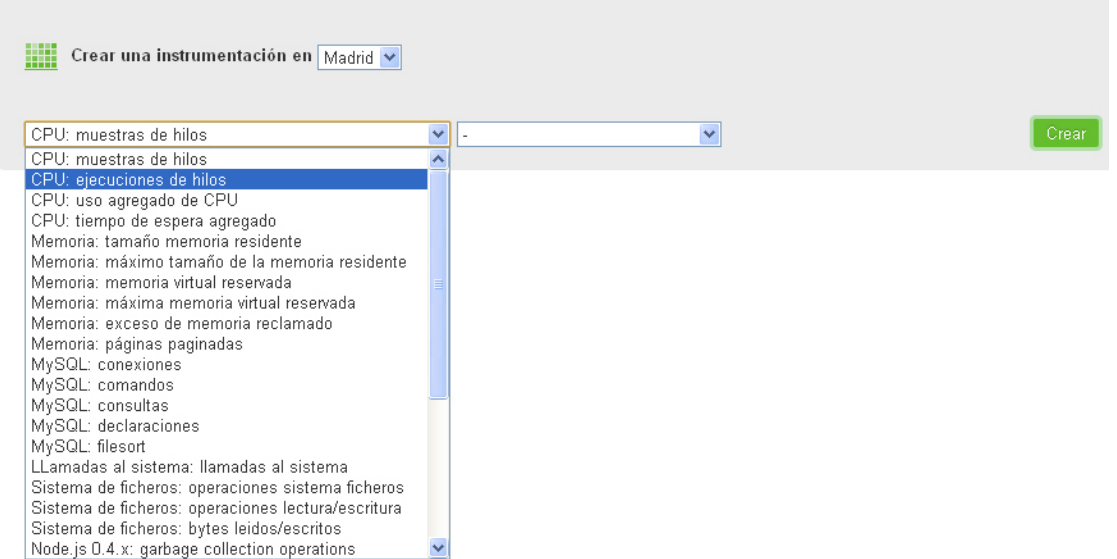

Una vez seleccionado el tipo de informe, tendremos que seleccionar los campos que queremos que se representen en el informe. En nuestro caso nos hemos decantado por identificador del proceso.

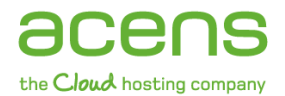

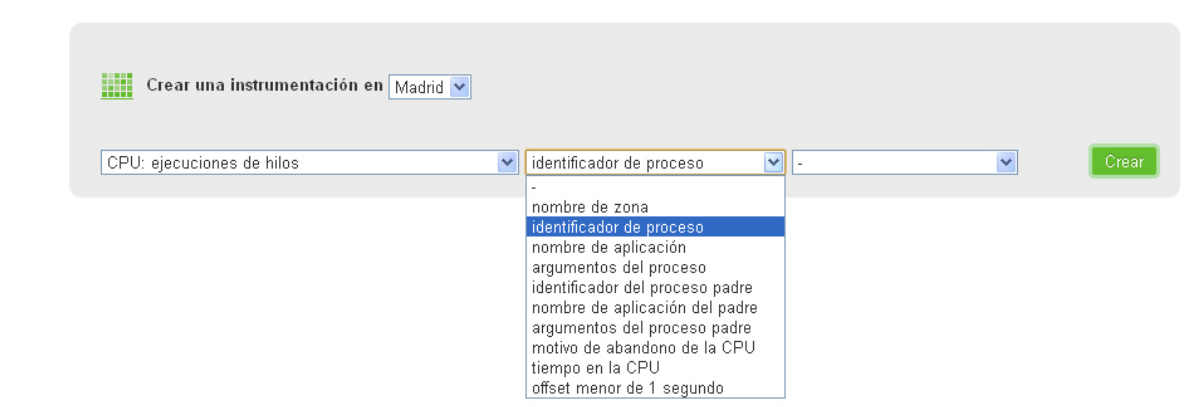

Por último seleccionamos el intervalo de tiempo que queremos que se muestre en el informe.

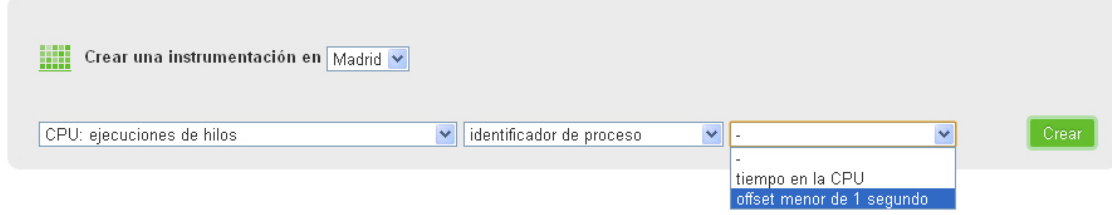

Una vez seleccionadas todas las opciones, sólo queda pulsar en el botón "Crear" para que nos aparezca la analítica correspondiente a nuestras elecciones. En el ejemplo que hemos desarrollado nos mostrará ejecuciones de hilos descompuesto por identificador de proceso y offset menor de 1 segundo.

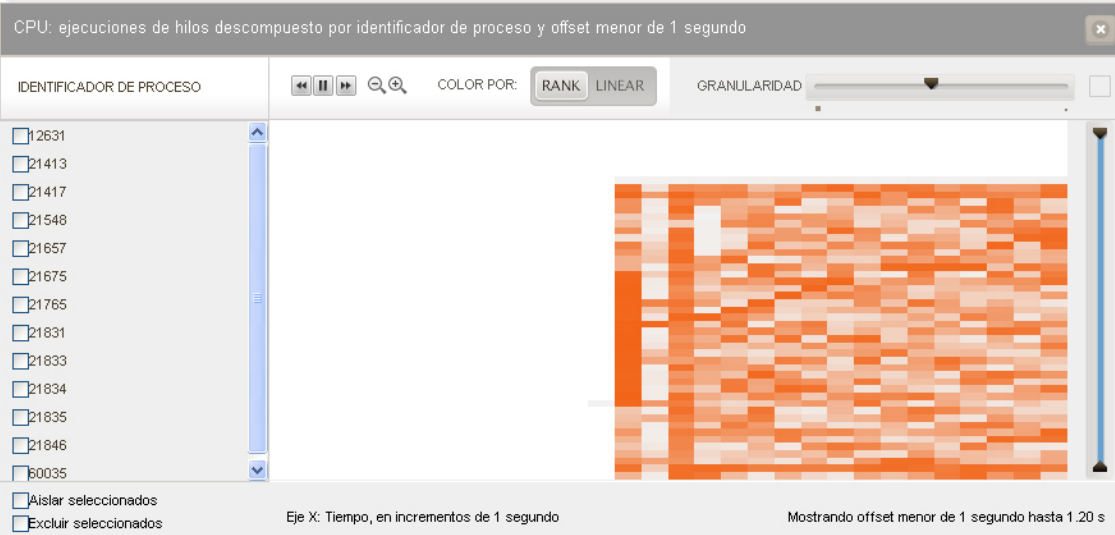

Este sistema de análisis también permite crear varios informes a la vez. Para ello lo único que se tiene que hacer es repetir el proceso que hemos explicado anteriormente.

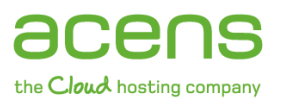

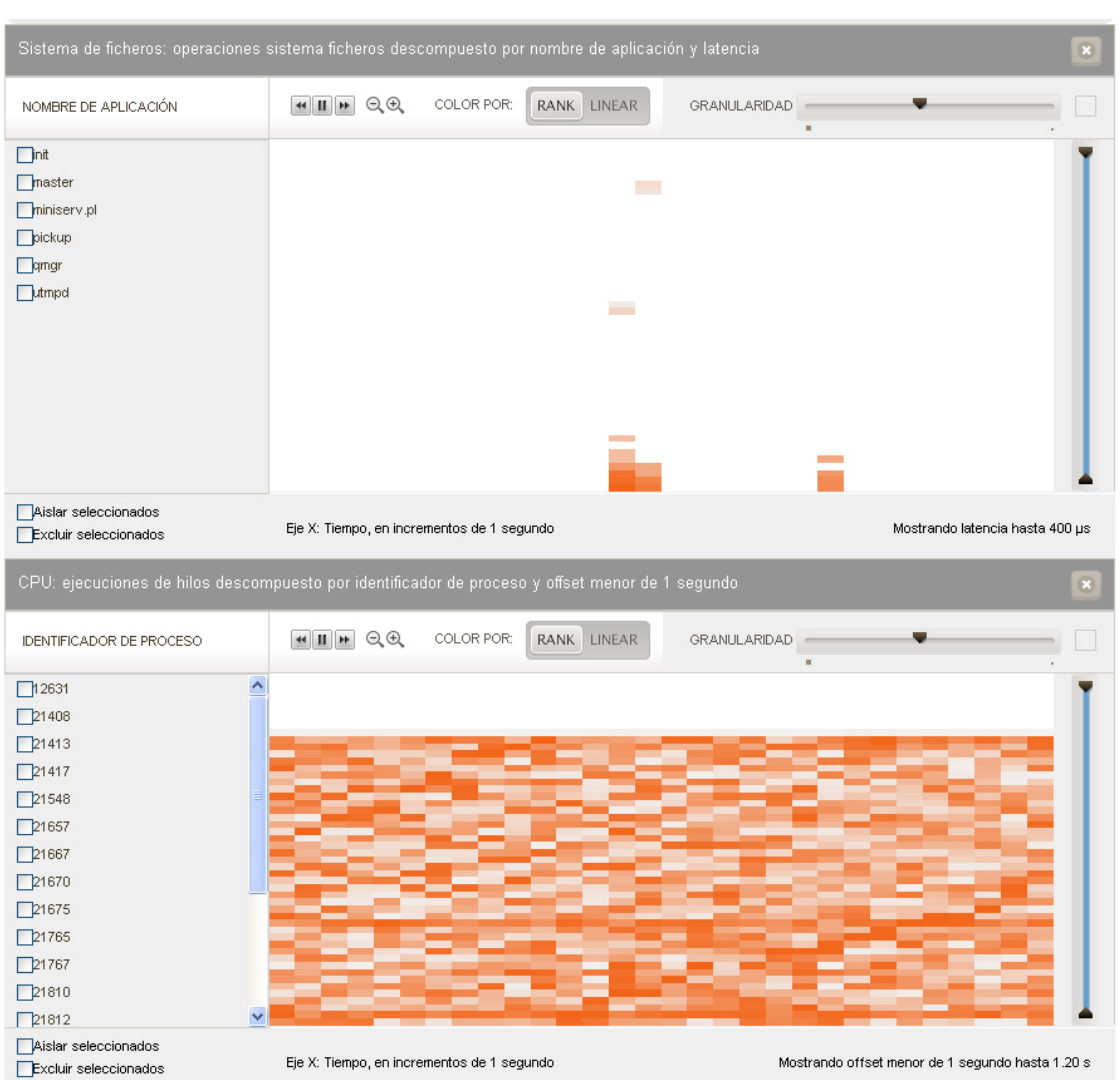

Por último destacar que los usuarios pueden interactuar en todo momento con estas gráficas, ya que permiten el uso de filtros para que únicamente se muestren aquellos datos que nos interesan en cada momento. Para ello, en la parte inferior disponemos de dos Checkboxs para aislar o excluir los procesos seleccionados. En la imagen que os dejamos a continuación os mostramos la gráfica una vez excluidos una serie de procesos.

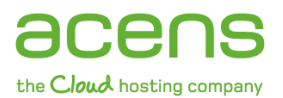

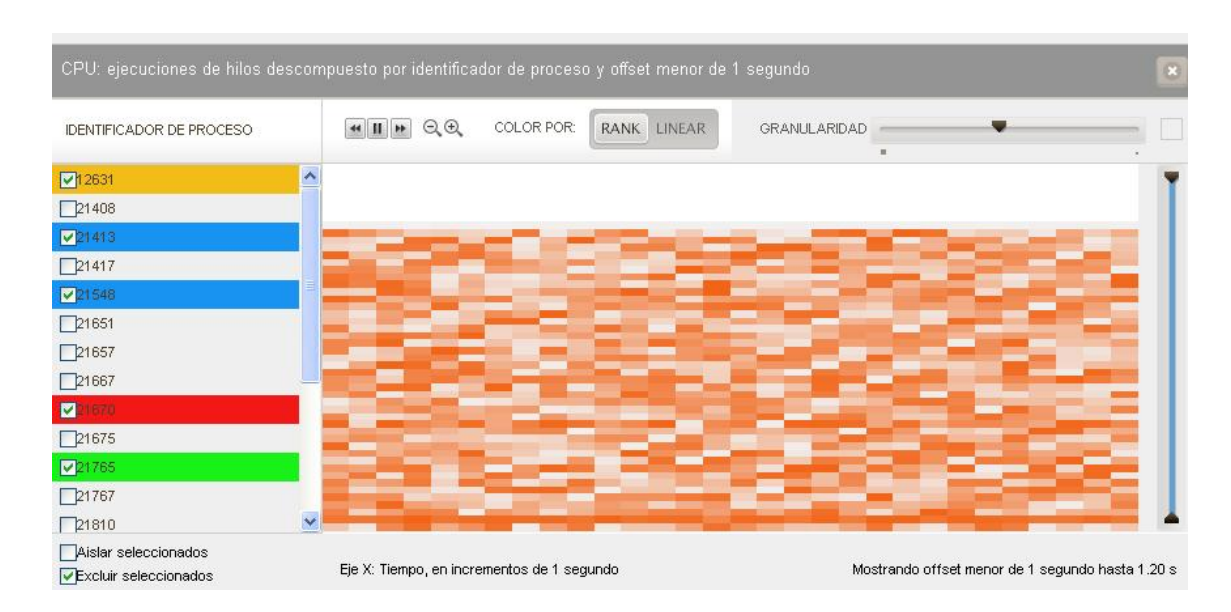

Si estás interesado en [contratar Instant Servers, rellena este formulario](http://www.acens.com/instantservers/) y el equipo comercial de acens te explicará como hacerlo.